### **[Formularz pozycji cennika –](https://pomoc.comarch.pl/optima/pl/2023_5/index.php/dokumentacja/formularz-towaru-zakladka-zasoby/) [zakładka \[Zasoby\]](https://pomoc.comarch.pl/optima/pl/2023_5/index.php/dokumentacja/formularz-towaru-zakladka-zasoby/)**

Zakładka **[Zasoby]** jest aktywna tylko w przypadku, gdy daną pozycję cennika zdefiniujemy jako **towar**.

W zależności od wybranej metody rozliczania magazynu zakładka *Zasoby* może przyjmować różną formę. Dla metody FIFO i LIFO na liście tej pojawią się zapisy przedstawiające kolejne, dostępne na magazynie dostawy towaru. W przypadku metody AVCO (średnich ważonych) będzie to tylko jeden zapis przedstawiający aktualny stan towaru na magazynie (ilość i wartość).

Dla metody **FIFO** i **LIFO** zakładka ta przedstawia listę wszystkich dostępnych dostaw. Zakładka **[Zasoby]** dostarcza następujących informacji:

**Magazyn** – na który towar został przyjęty

**Typ** – dokumentu na podstawie którego towar wpłynął na magazyn

**Dostawca**– kod dostawcy towaru

**Data dostarczenia** – data przyjęcia towaru do magazynu. W przypadku przesuwania towaru z jednej dostawy dokumentem MM wielokrotnie, data ta zmienia się tylko po pierwszym przesunięciu międzymagazynowym.

**Numer dokumentu źródłowego**– numer dokumentu u dostawcy

**Numer dokumentu** – jest to numer nadany przez system **Comarch ERP Optima**

**Ilość** – aktualna ilość towaru na magazynie

**Wartość** – wartość towaru na magazynie

**Cena** – cena zakupu (podana informacyjnie)

W module *Handel Plus* wyświetlane są dodatkowo poszczególne partie dla każdej z dostawy wraz z kolumnami zawierającymi wartości cech je opisujących. Funkcjonalność opisana została dokładniej w artykule *Handel Plus*.

### **[Matryca stawek VAT](https://pomoc.comarch.pl/optima/pl/2023_5/index.php/dokumentacja/matryca-stawek-vat/)**

Na mocy ustawy z 9 sierpnia 2019 r. o zmianie ustawy o podatku od towarów i usług oraz niektórych innych ustaw, od **01.07.2020 r.** należy stosować **nową matrycę stawek VAT** opartą na tzw. nomenklaturze scalonej (CN) albo Polską Klasyfikację Obiektów Budowlanych (PKOB) w zakresie **towarów** oraz aktualną Polską Klasyfikację Wyrobów i Usług (PKWiU 2015) w zakresie **usług**. W związku z powyższym, w programie dostępne są następuje ułatwienia:

- automatyczne przypisanie do towarów kodów CN na podstawie numerów PKWiU 2015 (kody CN, których nie ma w programie, zostaną dopisane do listy kodów CN).
- przypisanie do kodów CN stawki VAT.
- zaktualizowanie stawek VAT towarów w oparciu o stawki VAT przypisane do kodów CN.

#### **Przypisanie do towarów kodów CN na podstawie numerów PKWiU 2015**

W menu *Ogólne/ Cennik*, na górnej wstążce programu pod ikoną *Funkcje dodatkowe*/ *Karty cennikowe* znajduje się funkcja przypisania do towarów kodów CN (zgodnych z nową nomenklaturą) na podstawie numerów PKWiU 2015:

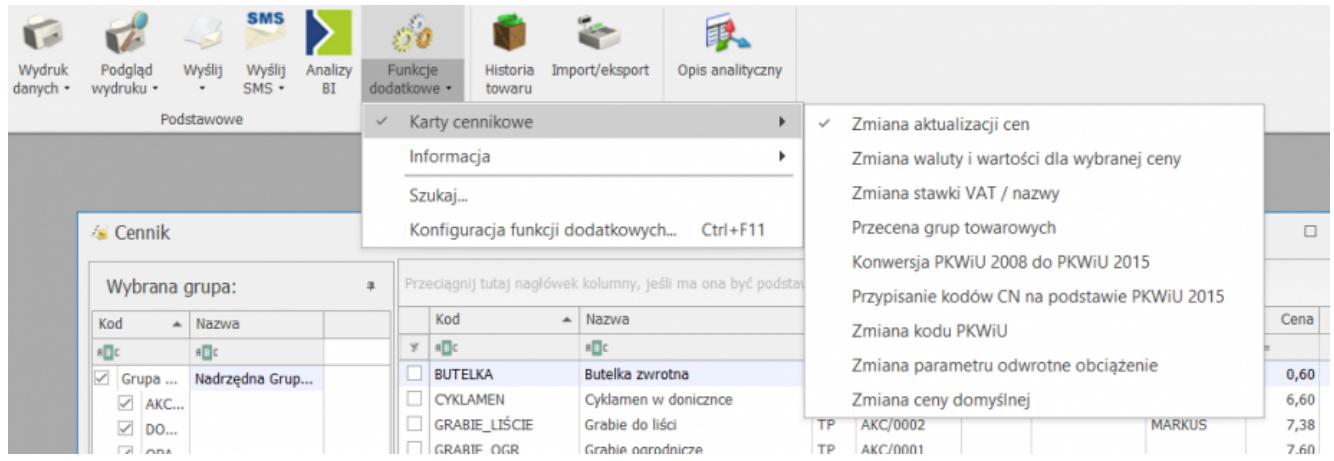

#### Uwaga **Uwaga:** Funkcja **Przypisanie kodów CN na podstawie PKWiU 2015** jest aktywna po zalogowaniu na moduł *Comarch ERP Optima Handel/ Handel Plus*.

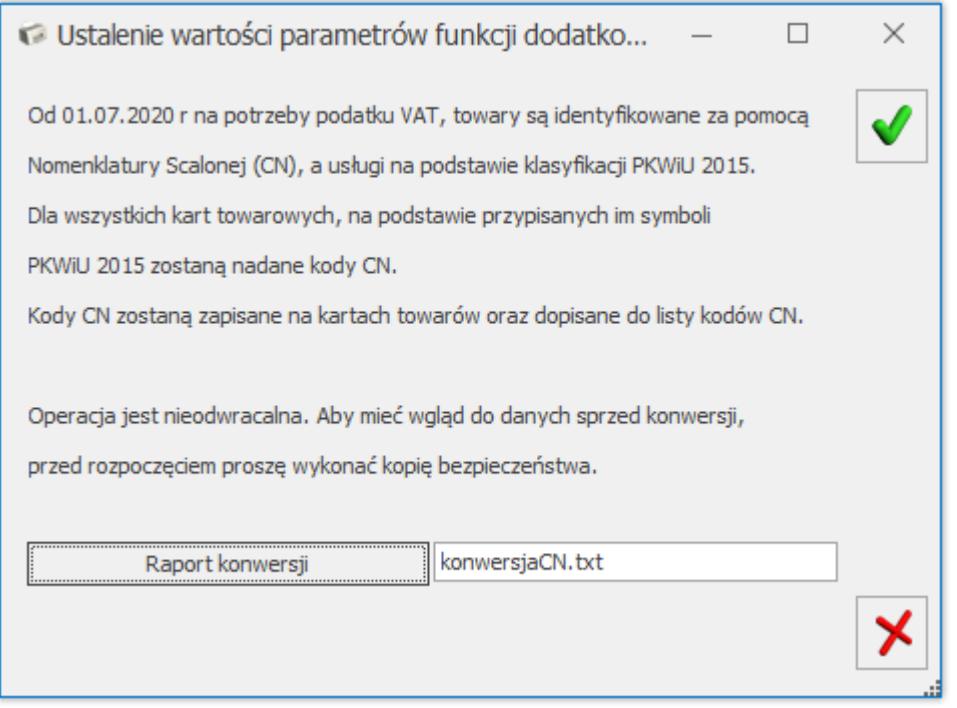

*Funkcja – Przypisanie kodów CN na podstawie PKWiU 2015*

- Funkcja jest wykonywana dla wszystkich pozycji cennikowych o typie *towar*.
- Po jej wywołaniu do towarów, na podstawie przypisanych do nich numerów PKWiU 2015, zostaną nadane kody CN (zgodnie z kluczem powiązań Głównego Urzędu Statystycznego: PKWiU2015 - CN [https://stat.gov.pl/Klasyfikacje/doc/pkwiu\\_15/index.html](https://stat.gov.pl/Klasyfikacje/doc/pkwiu_15/index.html)

):

- kody CN, których nie ma w programie, zostaną automatycznie dopisane do listy kodów CN wraz z przypisanym do nich Opisem (menu *Ogólne/ Inne/ Kody CN*).
	- Uwaga

**Uwaga:** Jeśli numer PKWiU 2015 posiada wiele kodów CN, do towaru zostanie automatycznie przypisany **pierwszy kod CN**. Użytkownik musi zweryfikować poprawność przypisania takiego kodu CN do towaru.

- Operacja przypisania kodów CN jest nieodwracalna. Aby mieć wgląd do danych sprzed konwersji, przez rozpoczęciem należy wykonać kopię bezpieczeństwa bazy danych.
- Kody CN nie zostaną uzupełnione dla towarów, które posiadają numery PKWiU niezgodne z nomenklaturą 2015.
- Po zakończeniu procesu, w *Raporcie konwersji* przedstawione zostaną wyniki operacji z podziałem na pozycje cennika, dla których:
	- kod PKWiU nie został rozpoznany.
	- należy zweryfikować kod CN (kod CN został uzupełniony na karcie towaru, ale jest niezgodny z nową matrycą kodów CN lub dla PKWiU 2015 jest przypisanych wiele kodów CN),
	- nie napotkano problemów podczas ustawiania kodu CN.

Uwaga

**Uwaga:** Funkcja **Przypisanie kodów CN na podstawie PKWiU 2015** jest niedostępna dla operatora mającego zakaz dodawania kodów CN (*karta operatora, zakładka [Blokady dostępu] – procedura Formularz kodów CN)*.

#### **Stawki VAT dla kodów CN**

Dla kodu CN można przypisać stawkę VAT z poziomu formularza:

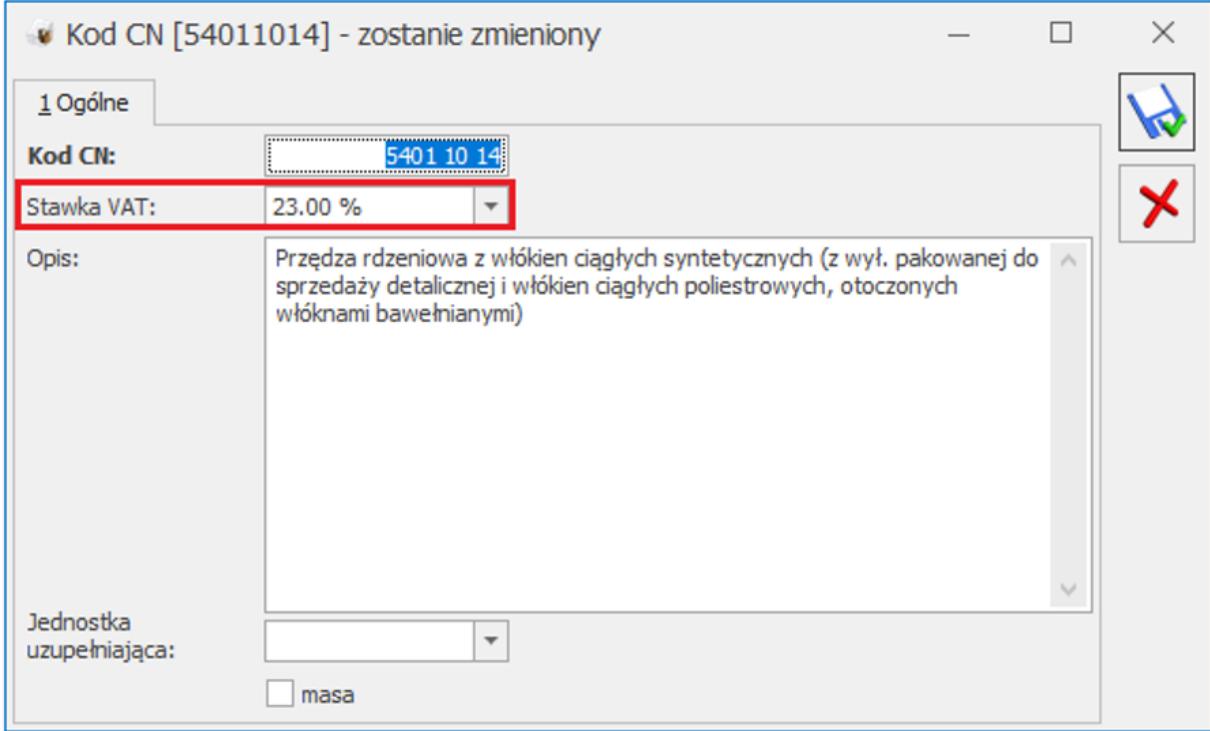

Bądź z listy kodów CN, dla zaznaczonych pozycji – poprzez operacje seryjne,:

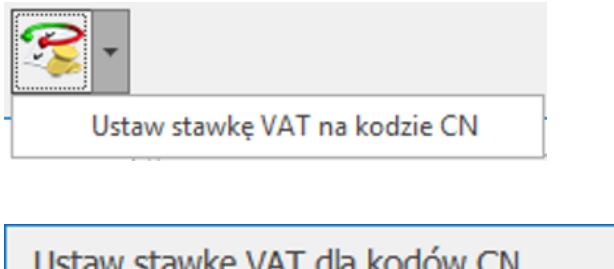

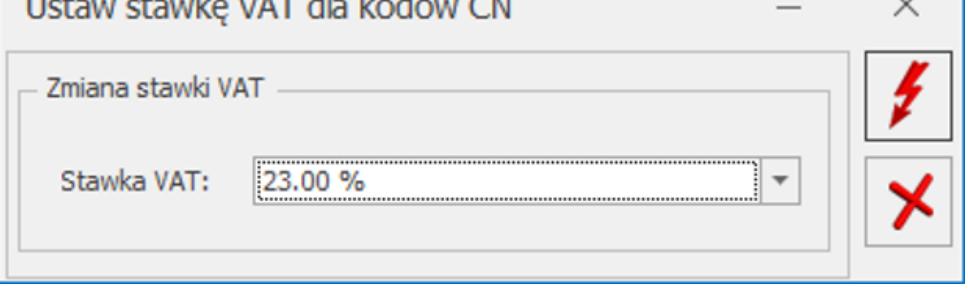

W oknie *Ustaw stawkę VAT dla kodów CN* należy wybrać Stawkę

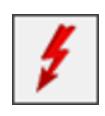

VAT, funkcja zostanie wykonana po naciśnięciu przycisku – *Wykonaj.*

Stawka VAT poszczególnych kodów jest wyświetlana na liście kodów CN.

#### **Stawki VAT towarów na podstawie stawek VAT kodów CN**

Podczas dodawania nowej pozycji cennika, po uzupełnieniu kodu CN, do towaru zostanie przypisana stawka VAT sprzedaży i zakupu zgodna ze stawką VAT kodu CN.

Na liście towarów w menu *Ogólne/ Cennik* oraz *Handel/ Zasoby*, w operacji seryjnej *Zmiana stawki VAT* istnieje możliwość aktualizacji stawek VAT towarów na podstawie stawek VAT przypisanych do kodów CN:

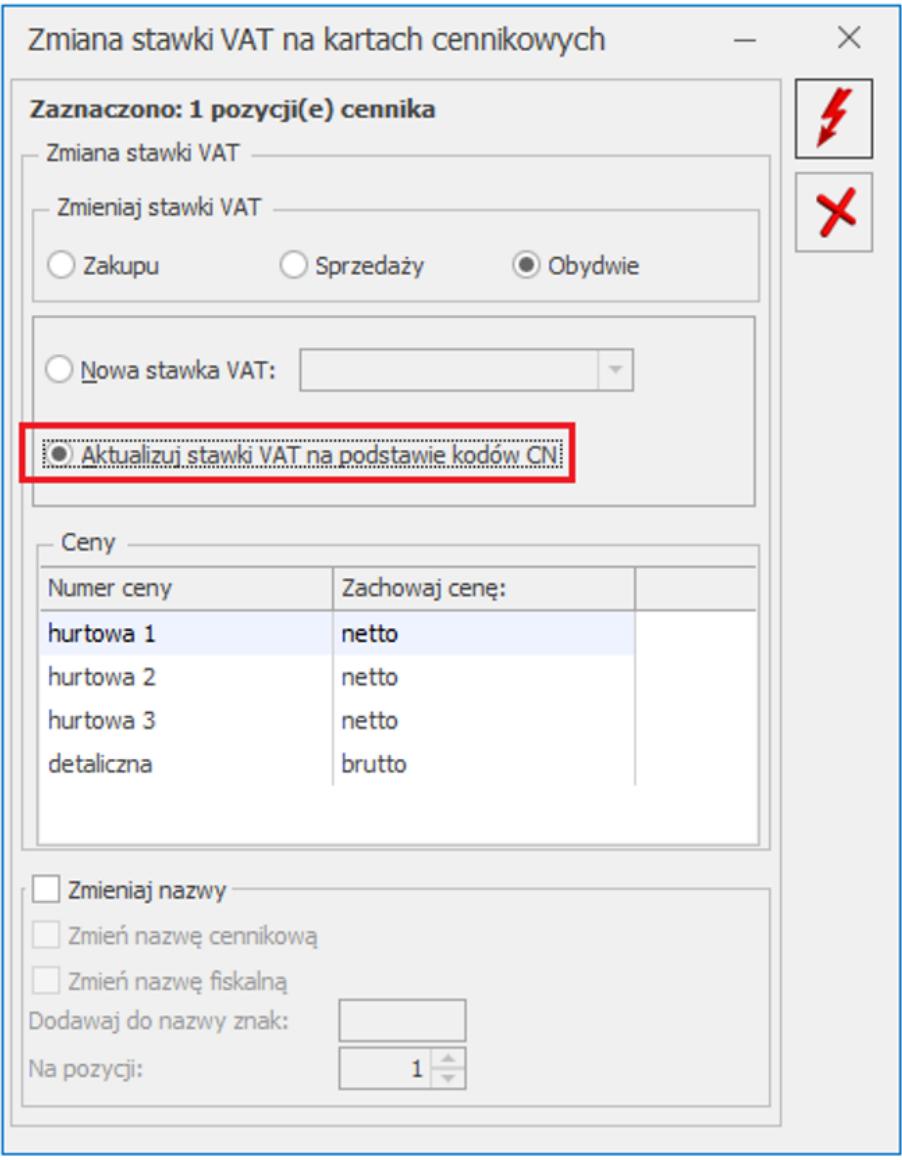

Operacja seryjna działa dla pozycji zaznaczonych na liście. Po

jej wykonaniu za pomocą przycisku (zapowanie za pomocą przycisku) (zapowanie VAT towarów zostaną zaktualizowane zgodnie ze stawką VAT przypisaną do kodów CN.

Jeśli kod CN nie posiada stawki VAT, na towarze nie zostanie wykonana aktualizacja stawki VAT.

Na liście towarów w menu *Ogólne/ Cennik* oraz *Handel/ Zasoby* dostępne są kolumny *VAT (od sprzedaży)*, *VAT od zakupu* oraz *Kod CN*.

#### **Kody CN na wydrukach Faktur**

Na wydrukach Faktur Pro Forma, Faktur Zaliczkowych, Faktur Sprzedaży i na korektach w kolumnie *Kod CN/ PKWiU* drukowany jest kod CN znajdujący się na karcie towaru. Jeżeli jednak na pozycji dokumentu, jest zapisany kod PKWiU, to w tej kolumnie zostanie wydrukowany kod PKWiU.

# **[Formularz pozycji cennika –](https://pomoc.comarch.pl/optima/pl/2023_5/index.php/dokumentacja/formularz-zasobu-zakladka-zestawy/) [zakładka \[Zestawy\]](https://pomoc.comarch.pl/optima/pl/2023_5/index.php/dokumentacja/formularz-zasobu-zakladka-zestawy/)**

W programie możliwe jest tworzenie Zestawów Promocyjnych, dzięki którym w ramach sprzedaży określonego towaru głównego (lub usługi) objętego promocją, można zaoferować klientowi pakiet dodatkowych towarów i usług w obniżonej cenie.

Na zakładce znajduje się lista wszystkich zestawów promocyjnych dla tego towaru. Po kliknięciu na wybrany Zestaw w dolnej części okna wyświetlą się jego pozostałe elementy.

Zasady tworzenia zestawów zostały opisane w artykule *Zestawy promocyjne.*

# **[Formularz pozycji cennika –](https://pomoc.comarch.pl/optima/pl/2023_5/index.php/dokumentacja/formularz-towaru-zakladka-jezyki/) [zakładka \[Języki\]](https://pomoc.comarch.pl/optima/pl/2023_5/index.php/dokumentacja/formularz-towaru-zakladka-jezyki/)**

Zakładka jest dostępna tylko dla użytkowników modułu *Handel Plus*.

Na zakładce znajduje się tabelka z trzema kolumnami: *Język*,

*Nazwa* i *Opis*. Kolejne pozycje można dodawać ikoną **bo**, po jej naciśnięciu pojawi się okno, na którym będzie możliwość wyboru języka, wpisania nazwy i opisu towaru w wybranym języku.

Pole **Nazwa** jest wymagane i bez jego wypełnienia program nie pozwoli na zapis języka, opis może pozostać pusty.

Przycisk *Kopiuj nazwę i opis z towaru* <u>bozwala</u> na przeniesienie nazwy towaru z zakładki **[Ogólne]** i opisu z zakładki **[Dodatkowe]** z formularza towaru odpowiednio do pól **Nazwa** i **Opis** na formularzu *Języki obce*.

Uwaga

Na wydruku EKO Faktury w języku angielskim nazwa i opis towaru są pobierane z zakładki **[Języki]**.

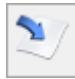

## **[Formularz pozycji cennika –](https://pomoc.comarch.pl/optima/pl/2023_5/index.php/dokumentacja/formularz-towaru-zakladka-zamienniki/) [zakładka \[Zamienniki\]](https://pomoc.comarch.pl/optima/pl/2023_5/index.php/dokumentacja/formularz-towaru-zakladka-zamienniki/)**

Opcja zamienników umożliwia zapisanie powiązania pomiędzy towarem a innymi towarami, które mogą być stosowana zamiennie. Daje to możliwość wybrania towaru zamiennego w sytuacji, kiedy towaru szukanego nie ma na magazynie lub przykładowo klient pyta o zamiennik (za wysoka cena, inny producent).

Uwaga

Zamienniki można przypisywać tylko dla pozycji cennikowych mających status *towaru*. Nie można przypisywać zamienników dla usług.

Lista zamienników tworzona jest z poziomu zakładki **[Zamienniki]**. Lista jest obsługiwana przez standardowe przyciski:

╋ Dodaj –umożliwi dodanie zamienników. Jeśli na liście cennikowej nie zaznaczono pozycji, do towaru dodawany jest zamiennik, na którym ustawiony jest kursor.Po zaznaczeniu towarów, które mają zostać dopisane do listy zamienników i naciśnięciu opcji *Wybierz*, wyświetlane jest pytanie: *Czy dodawany zamiennik jest obustronny?*

**Uwaga** 

Jako zamiennik może być podany tylko towar. Pozycje o statusie usługi nie mogą być wymieniane jako zamienniki.

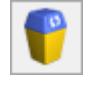

*Usuń* – powoduje usunięcie zamiennika.

Zarówno w przypadku kopiowania karty towaru, jak i importu cennika z innej bazy danych (menu *Narzędzia*) – kopiowana jest również lista zamienników.

W programie istnieje możliwość ustalania priorytetów dla

kolejnych zamienników, poprzez odpowiednie ustawianie ich na liście zamienników. Przesuwanie pozycji w górę/ w dół

następuje przy użyciu przycisków i i bądź poprzez przeciągnięcie pozycji myszką w wybrane miejsce. Podczas wystawiania dokumentów zamienniki na liście pojawią się w kolejności ustalonej na tej zakładce.

## **[Formularz pozycji cennika –](https://pomoc.comarch.pl/optima/pl/2023_5/index.php/dokumentacja/formularz-towaru-zakladka-rezerwacje/) [zakładka \[Rezerwacje\]](https://pomoc.comarch.pl/optima/pl/2023_5/index.php/dokumentacja/formularz-towaru-zakladka-rezerwacje/)**

Zakładka **[Rezerwacje]** jest aktywna tylko w przypadku, gdy daną pozycję cennika zdefiniujemy jako **towar**.

W programie istnieje możliwość rezerwowania **towaru** dla danego odbiorcy. Zakładka ta przedstawia listę wszystkich rezerwacji wystawionych na ten towar. Poprzez wybór odpowiedniego magazynu, lista rezerwacji może dotyczyć tylko tego wybranego magazynu. Istnieje również możliwość wyświetlenia rezerwacji dokonanych przez wybranego kontrahenta. W tym celu należy zaznaczyć pole **Wybrany kontrahent***,* uaktywni się klawisz , którego przyciśnięcie spowoduje wyświetlenie listy wszystkich kontrahentów. Po wybraniu właściwego odbiorcy lista zostanie zawężona do złożonych przez niego rezerwacji.

Na liście zamówień mogą też znaleźć się dokumenty FS (Faktura Sprzedaży), dla których nie został wygenerowany dokument WZ (wydanie zewnętrzne).

Lista zawiera takie informacje jak:

**Magazyn** – symbol magazynu którego dotyczy rezerwacja.

**Typ** – dokumentu rezerwującego towar. Kolumna ta może przyjąć następujące wartości:

- PA rezerwacja bezterminowa powstała na podstawie paragonu,
- FS rezerwacja bezterminowa powstała na podstawie faktury sprzedaży,
- RO rezerwacja terminowa na podstawie dokumentu rezerwacji odbiorcy.

**Numer dokumentu** – numer dokumentu rezerwującego towar.

**Data** – wystawienia dokumentu rezerwującego towar.

**Kontrahent** – kod kontrahenta, który dokonał rezerwacji.

**Rezerwacja** – ilość zarezerwowanego towaru. Ilości w kolumnie *Rezerwacja* pobierane są z:

- Faktury Sprzedaży rezerwującej towar, która nie jest powiązana z Wydaniem Zewnętrznym,
- Rezerwacji Odbiorcy, z kolumny *Pozostaje*. Tym samym wyświetlana jest ilość pozostająca do realizacji.

Wyświetlane są również przeterminowane dokumenty RO, które nie zostały jeszcze zrealizowane lub zamknięte.

**Termin** – termin rezerwacji. Po tym terminie towar zostaje odblokowany. Jeśli termin nie jest podany (rezerwacja bezterminowa) oznacza to, ze rezerwacja wynika z dokumentu sprzedaży FS/ PA zapisanego do bufora.

## **[Formularz pozycji cennika –](https://pomoc.comarch.pl/optima/pl/2023_5/index.php/dokumentacja/formularz-pozycji-cennika-zakladka-grupy/) [zakładka \[Grupy\]](https://pomoc.comarch.pl/optima/pl/2023_5/index.php/dokumentacja/formularz-pozycji-cennika-zakladka-grupy/)**

Użytkownik ma możliwość tworzenia **grup wielopoziomowych**, czyli hierarchicznego indeksu towaru. Lista grup, w postaci drzewa, jest dostępna w menu Ogólne/ Grupy towarowe. Lista jest obsługiwana przez standardowe przyciski:

*Dodaj* – dodaje nową grupę. Nowa grupa jest zawsze dodawana jako "podgrupa" dla tej, na której ustawiony jest aktualnie kursor. Dodając nową grupę należy podać obowiązkowo jej **Kod** i opcjonalnie **Nazwę**.

*Zmień* – umożliwia podgląd i modyfikację szczegółów dotyczących grupy (akronim i nazwa).

*Usuń* – umożliwia usunięcie grupy z listy. Usunięcie jest możliwe tylko w przypadku, gdy:

- do grupy nie jest przypisana żadna pozycja cennikowa,
- do grupy nie są przypisane żadne podgrupy.

Program automatycznie tworzy *Grupę główną*, której nie można modyfikować ani usunąć.

Towar można przypisać do wielu grup asortymentowych. Przypisanie do grupy może odbywać się z poziomu karty cennikowej – zakładka **[Grupy]**. Lista jest obsługiwana przez standardowe przyciski *Dodaj* i *Usuń*. Możliwe jest także seryjne przypisanie towarów do grupy (z poziomu *Cennika* lub *Listy zasobów* – funkcjonalność opisana szerzej w artykule *Cennik*).

Po przypisaniu towaru do grupy w oknie widoczna jest cała "ścieżka" – grupa, do której towar został przypisany wraz ze wszystkimi grupami nadrzędnymi.

Każdy towar powinien mieć przypisaną **grupę domyślną**.

Przypisanie grupy domyślnej jest możliwe na zakładce **[Ogólne]** lub seryjnie (z poziomu *Cennika* albo *Listy zasobów*). Przypisanie grupy domyślnej towaru powoduje, że jest ona automatycznie widoczna na zakładce **[Grupy]**. Brak podpięcia towaru do jakiejkolwiek grupy oznacza podpięcie go do **Grupy Głównej** i ustawienie tejże grupy jako domyślnej. Nie ma natomiast możliwości usunięcia z zakładki **[Grupy]** grupy towarowej, która jest jednocześnie grupą domyślną pozycji cennika.

#### Uwaga

Analizy oraz rabaty zdefiniowane w programie działają w oparciu o grupy domyślne. Wyliczając raport dla wybranej grupy towarowej – uwzględnione zostaną tylko te towary, które grupę tą mają przypisaną jako grupę domyślną.